An IVR (or Auto Attendant) is a menu callers can navigate with the phone keypad. These are commonly used for a main company phone number, to provide the caller with options to reach a specific department.

## **Adding an IVR**

To create a new IVR, click the *Add IVR* button.

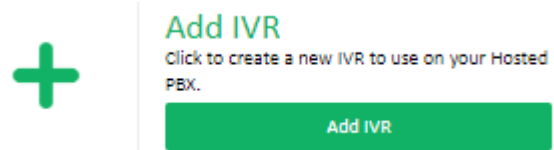

You can also select *IVR > +New IVR* in the destination list for DIDs, queues, etc.

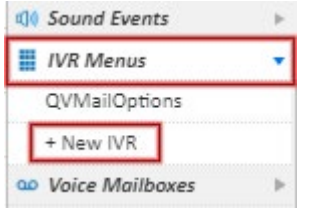

For configuration options, please see the section below.

## **Managing Existing IVRs**

Any IVRs previously created are listed under *Configured IVRs,* and provides a quick view of the IVR's current configuration.

To edit an IVR, locate it in the list, then click the *Edit* button in the IVR's title bar.

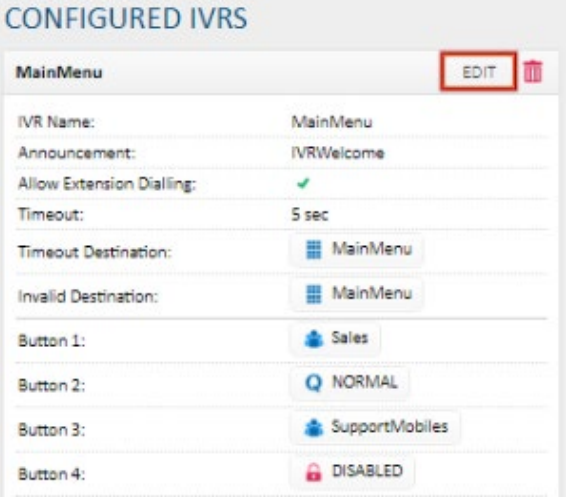

## **IVR Configuration Options**

The IVR configuration options and their descriptions are listed below. This example will create a 3 button IVR, with direct extension dialing enabled, which will route a call to a support queue if no button is pressed, or repeat the IVR menu if an invalid button is pressed.

Provide an *IVR Name* for this IVR. This will be shown in the IVR overview and the list of destination options on number routing, time switches, etc.

In the *announcement* field, select the sound file to be played on the menu. This should contain the list of options (eg. "Thanks for calling Company, press 1 for sales, 2 for support, or 3 for our field technicians"), You can also use the *+New Sound (record)* or *+New sound (upload)* to add a new sound file for this IVR.

If desired, enable *Allow Extension Dialling.* This will allow callers to directly enter an internal extension number (for example 105) and have their call routed directly to that extension.

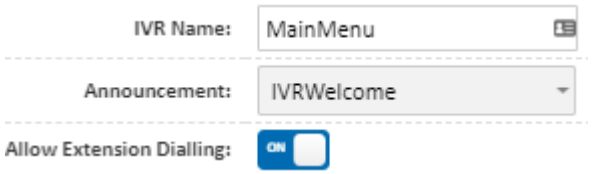

Select the *Timeout* value. This specifies the amount of time the system will wait for a button input before sending the caller to the *Timeout Destination*.

*Timeout Destination* specifies where a caller should be routed if they don't press a key within the number of seconds specified in the *Timeout* field. For this example, we're sending them to the normal support queue after 5 seconds without a key press.

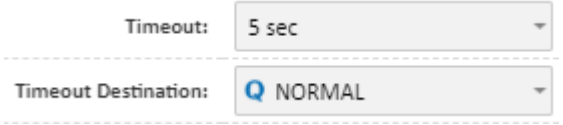

Set the *Invalid destination* to the place a call should be sent if they press a 'disabled' button. For this example, we want it to repeat the IVR greeting, so it is set to *Loopback*

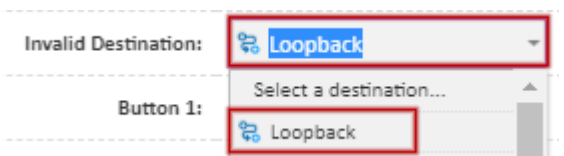

Each *X Button* field corresponds to a number on the caller's keypad. For example, button 1 would be the caller pressing one on their phone.

For each number that will be used, select the dropdown to the appropriate destination for that option. If a caller presses any keys that are marked disabled, they will be directed to the *Invalid Destination.*

In this example, buttons 1, 2 and 3 are configured. Button 1 directs to a sales ring group, button 2 to a support queue, and button 3 to a ring group of external numbers.

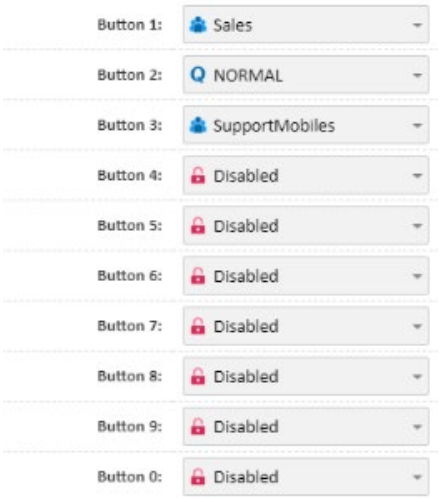

Once all destinations are selected, click *Save.* You can now route to this IVR by selecting *IVRs* in the destination field of a phone number, time switch, queue, etc.

## **Removing an IVR**

To delete an IVR that's no longer in use, locate it in *Configured IVRs*, then click the remove button in the title.

Note that this action can't be undone, and to reinstate the IVR it will need to be recreated.

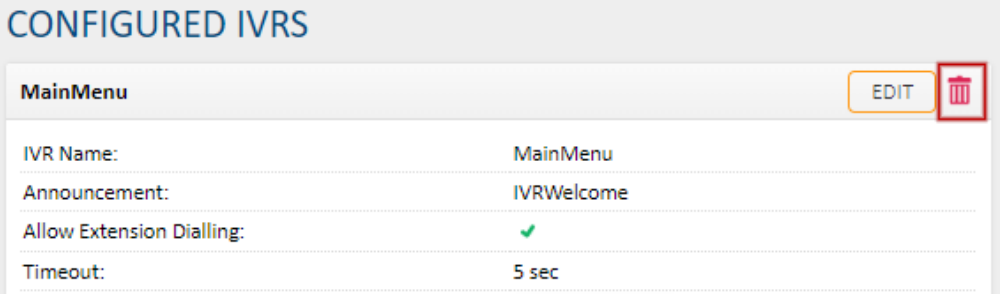